Dove inserire le relazioni finali e la programmazione su Argo:

Cliccare su -Didattica Tabelle – e poi sull'icona Programmazione Scolastica

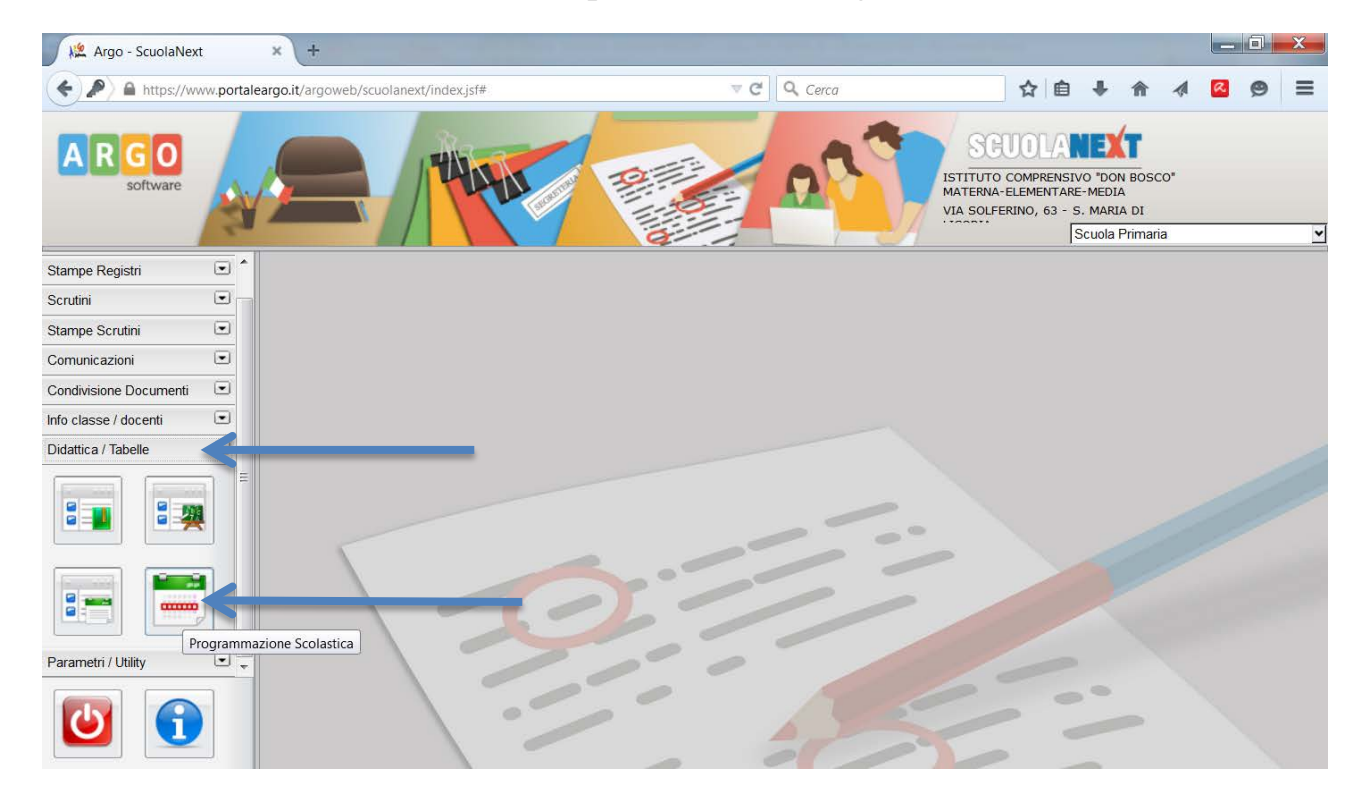

Cliccare su "Suola elementare "G.Mazzini" oppure su scuola secondaria di I grado ed evidenziarla

Cliccare poi sull'icona "Aggiungi Cartella"

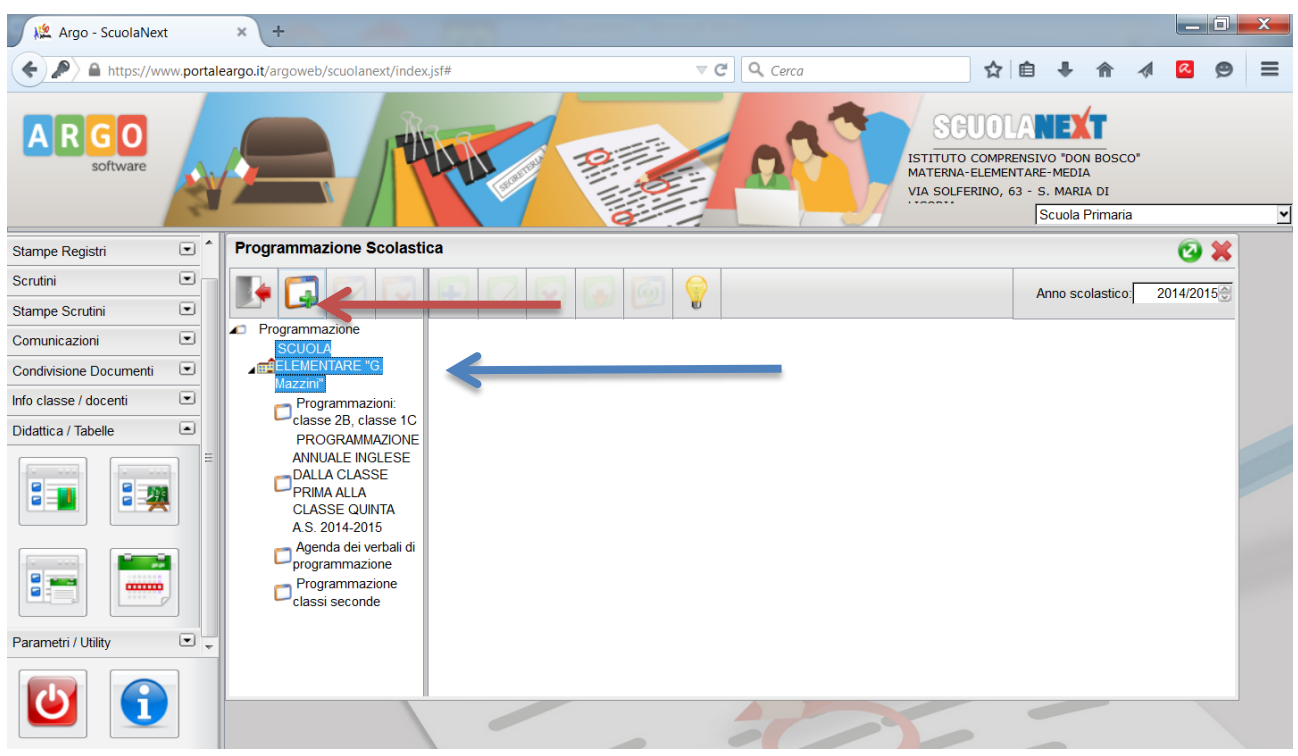

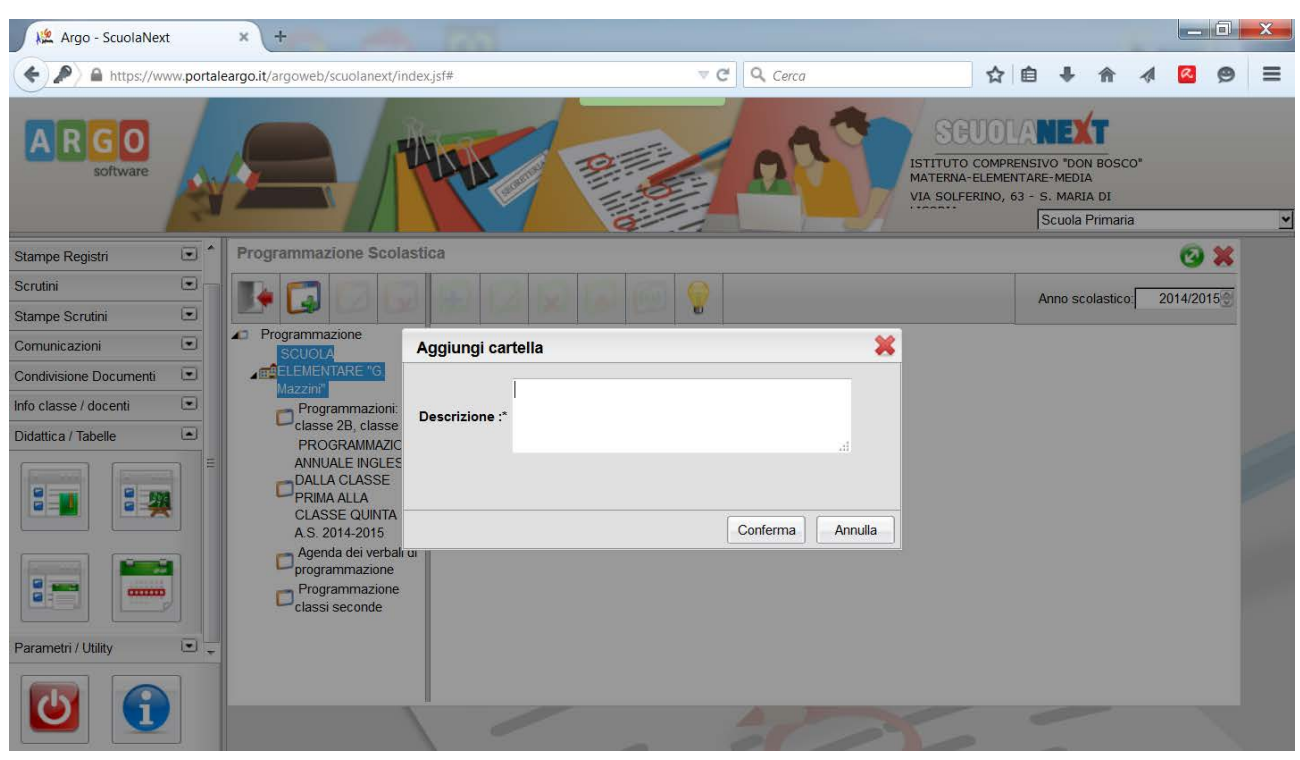

Inserire il nome della cartella e cliccare su "Conferma"

Cliccare a destra sulla cartella appena creata ed evidenziarla e dopo sull'icona "Aggiungi documento"

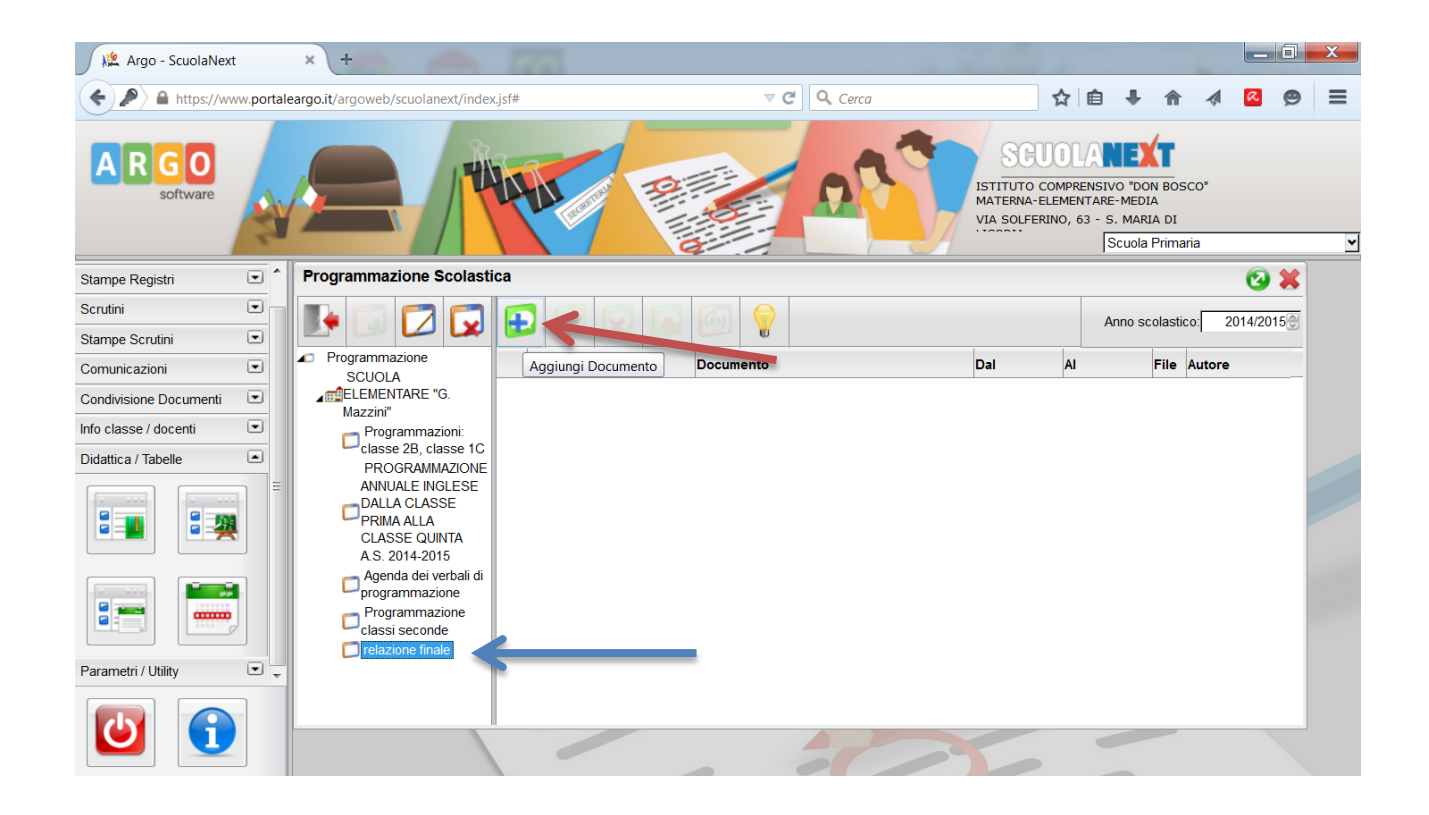

Si aprirà questa finestra, compilarla in tutte le sue parti

Per quanto riguarda le classi mettere il pallino blu su classi singole, cliccare sulla casellina con i tre puntini, digitare la spunta sulle classi interessate e poi cliccare su conferma.

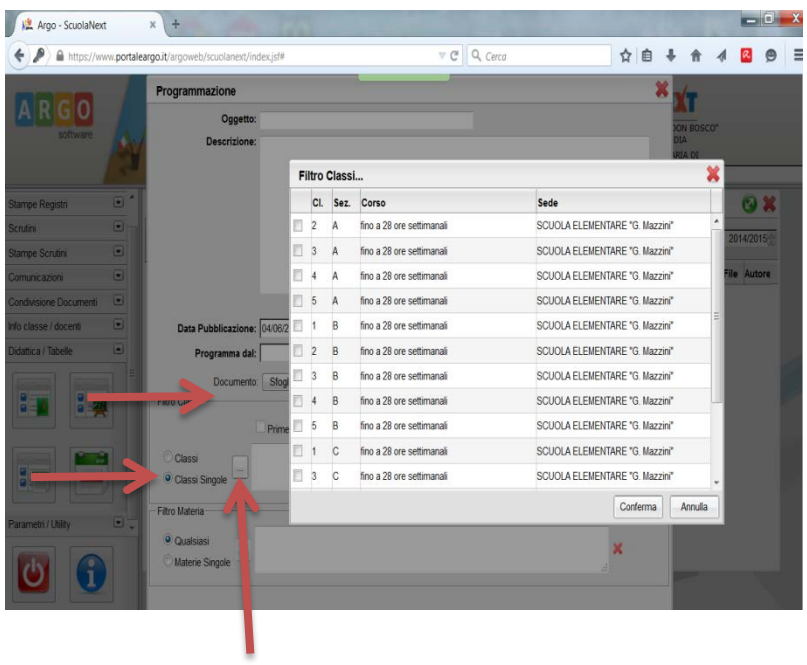

Per quanto riguarda le materie mettere il pallino blu su materie singole, cliccare sulla casellina con i tre puntine digitare la spunta sulle materie che riguardano la propria programmazione. Alla fine cliccare su conferma.

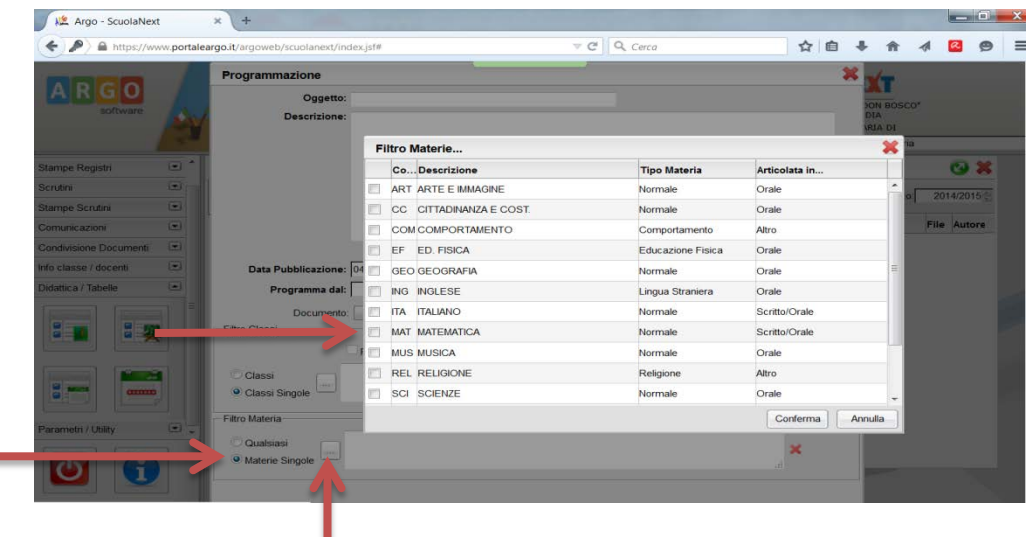

All'interno della cartella troverete tutti i documenti che avete caricato

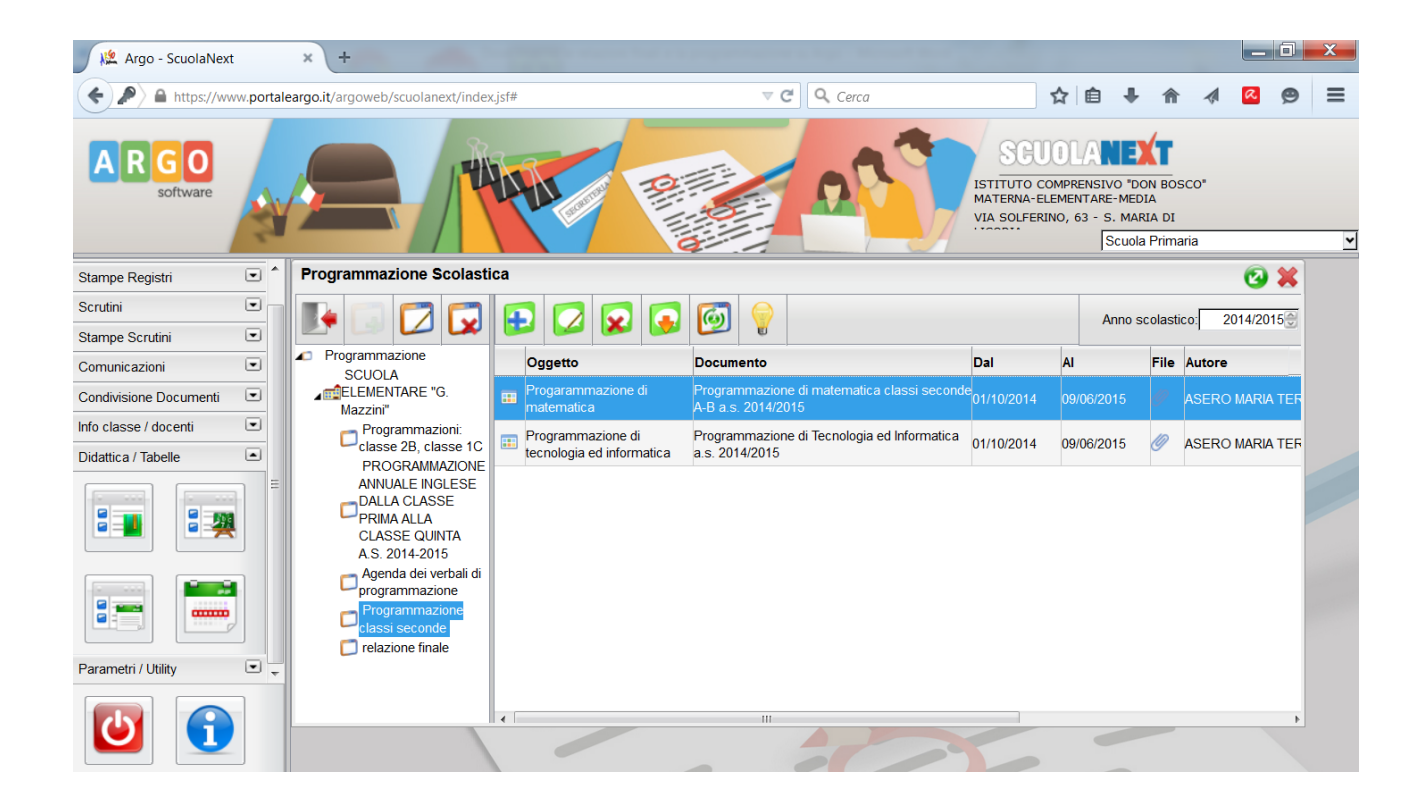

I documenti inseriti all'interno della programmazione saranno visibili nel giornale di ciascun docente. Entrare nel registro, cliccare sulla classe e sul proprio nome per evidenziarlo. DOPO CLICCARE SU "Programmazione" per vedere tutti i documenti inseriti all'interno del giornale personale.

Anche il Dirigente Scolastico potrà visualizzare i documenti dal giornale di ciascun docente.